### SCENARIUSZ LEKCJI PLASTYKI W GIMNAZJUM

Opracowanie: Ewa Andryszczak-Pawłowska (nauczyciel dyplomowany w Gimnazjum nr 2 im. Marszałka J. Piłsudskiego w Kutnie)

# Temat: Portret w stylu renesansu

# Cel główny:

Zapoznanie z podstawowymi narzędziami programu do grafiki rastrowej Gimp

# Cele operacyjne:

Uczeń po zajęciach:

- wie, w jaki sposób komponowano postać do portretu malowanego w okresie renesansu,
- $\triangleright$  wie, na czym polega kompozycja zawierająca się w trójkącie równoramiennym,
- > potrafi wykonać zdjęcie przy użyciu aparatu cyfrowego, stosując odpowiedni kadr<sup>\*</sup>,
- $\geq$  potrafi odpowiednio ustawić portretowanego pod względem padającego światła i pozycji w stosunku do obiektywu aparatu,
- $\geq$  umie dokonać "szparowania" obiektu i wycięcia go na warstwę przy użyciu narzędzi do maskowania,
- potrafi wyszukać w internecie odpowiednie tło, stanowiące charakterystykę modela i wmontować je w odpowiednią warstwę,
- wiej, jak dostosować wielkości warstw do siebie,
- umie odpowiednio zapisać własną grafikę.

# Zagadnienia:

Portret świecki w renesansie

Fotografia: kadrowanie renesansowe ze spojrzeniem w obiektyw

Zapoznanie z interfejsem programu Gimp

Narzędzia maskowania (odręczne i magnetyczne zaznaczanie obiektów)

Praca na warstwach. Wyszukiwanie w Internecie tła i jego montowanie na warstwie Dostosowywanie parametrów warstw

## Pomoce dydaktyczne:

komputery pracujące w sieci, rzutnik multimedialny

## Metody pracy:

- $\triangleright$  pokaz
- $\triangleright$  prezentacja multimedialna
- $\triangleright$  praca "krok po kroku" za nauczycielem
- $\triangleright$  praca w parach
- $\triangleright$  praca indywidualna

# Przebieg lekcii:

#### A. Wprowadzenie

 $\overline{a}$ 

Sprawy organizacyjne: włączenie komputerów, zalogowanie się. Pogadanka wstępna z prezentacją kilku portretów renesansowych.

<sup>\*</sup> Z powodów ograniczenia czasowego czynność fotografowania należy wykonać na poprzedniej lekcji.

Podczas pokazu reprodukcji nauczyciel zwraca uwagę na ustawienie portretowanego modela i zjawisko "patrzenia" osoby portretowanej na oglądającego obraz niezależnie od zajmowanego miejsca w klasie. Chodząc po klasie mamy wrażenie, że obrazy wodzą za nami oczami. Ten efekt uzyskali uczniowie, fotografując kolegów, spoglądających w obiektyw.

Proponowane dzieła: "Mona Lisa" Leonarda da Vinci, "Autoportret" Albrechta Dürera.

#### B. Rozwinięcie

 $\overline{a}$ 

Uczniowie pobierają swoje fotografie z serwera i zapisują je na własnych pulpitach z odpowiednią nazwą, umożliwiającą identyfikację pracy ucznia<sup>\*\*</sup>. Następnie otwierają je w programie do grafiki rastrowej Gimp.

Nauczyciel zaznajamia ze środowiskiem programu poprzez wyświetlenie obrazu swojego ekranu za pomocą rzutnika multimedialnego. Następnie zapoznaje uczniów z narzędziami do maskowania i z efektami ich działania.

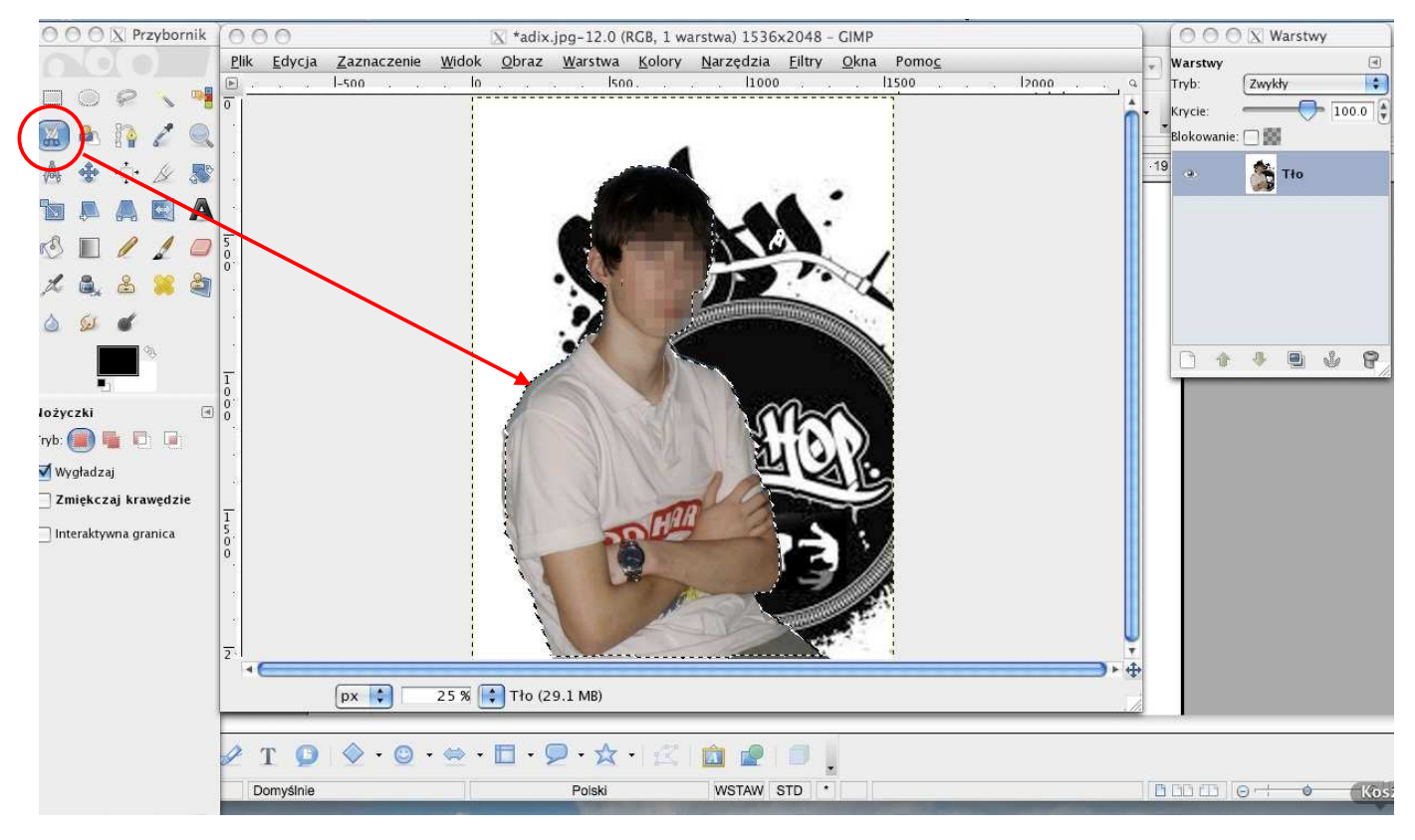

 $Ryc. 1. Efekt zastosowania inteligentnych nożyc – obszar chroniony otacza migocaca aureolka.$ 

Uczniowie stosują maskę "inteligentne nożyce"; pomagając sobie obrazem z ekranu nauczyciela, dokonują tzw. "szparowania" obiektu za pomocą ww. narzędzia. Następną czynnością jest wycięcie obiektu (sylwetki swojej lub kolegi) na warstwę.

W tym momencie powinno nastąpić robocze zapisanie pracy w celu zapobieżenia jej utraty i ewentualna wymiana pracujących przy komputerze uczniów.

<sup>\*\*</sup> Najczęściej pracownie mają liczbę stanowisk komputerowych odpowiednią dla grupy uczniów, a w całej klasie jest ich dwa razy więcej, więc należy pracować na zmianę. Nie znaczy to jednak, że ten czas jest zmarnowany przez część uczniów;  $przyz$ glądając się – uczą i swoją pracę wykonują sprawniej. Pomagają też sobie wzajemnie.

Po wycięciu obiektu na warstwę należy wyczyścić niepotrzebne już tło i wyretuszować ewentualne niedoskonałości za pomocą narzędzia gumka, po uprzednim ustawieniu odpowiednich parametrów tego narzędzia (wielkość i miękkość konturu).

Teraz można już zająć się poszukiwaniem odpowiedniego tła w zasobach Internetu i zapisać wybrane tło na pulpicie.

Na tym etapie uczniowie pracują wspólnie, konsultują się, wymieniają poglądy, szukają pomysłów.

Wklejenie tła do prac następuje poprzez komendę: "Otwórz jako warstwy".

Prace uczniów składają się teraz z dwóch warstw leżących jedna na drugiej. Należy ustanowić ich właściwa kolejność i dostosować ich rozdzielczość komenda: "Skaluj warstwe". Ostatnie czynności to:

- zapisanie dokumentów na pulpitach,
- "spłaszczenie" ich poprzez eksportowanie do formatu JPG,
- przeniesienie swoich prac na serwer do nauczyciela,
- sprawdzenie na obrazie z rzutnika, czy dokument znajduje się u nauczyciela.

#### C. Zakończenie

Podsumowanie nabytych umiejętności przez uczniów.

Ocena prac uczniów.

Wyświetlenie najlepszych prac za pomocą rzutnika multimedialnego.

Zapowiedź, że najlepsze z prac, za zgodą ich autorów, będą wywołane w zakładzie fotograficznym i wyeksponowane w galerii szkolnej prac uczniów, bądź na stronie internetowej szkoły.

## Przykłady gotowych realizacji

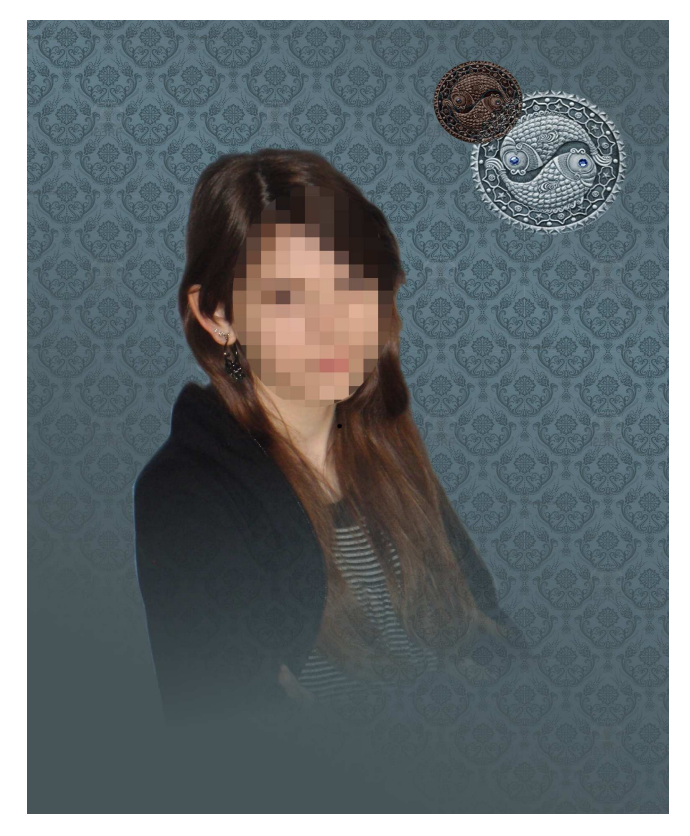

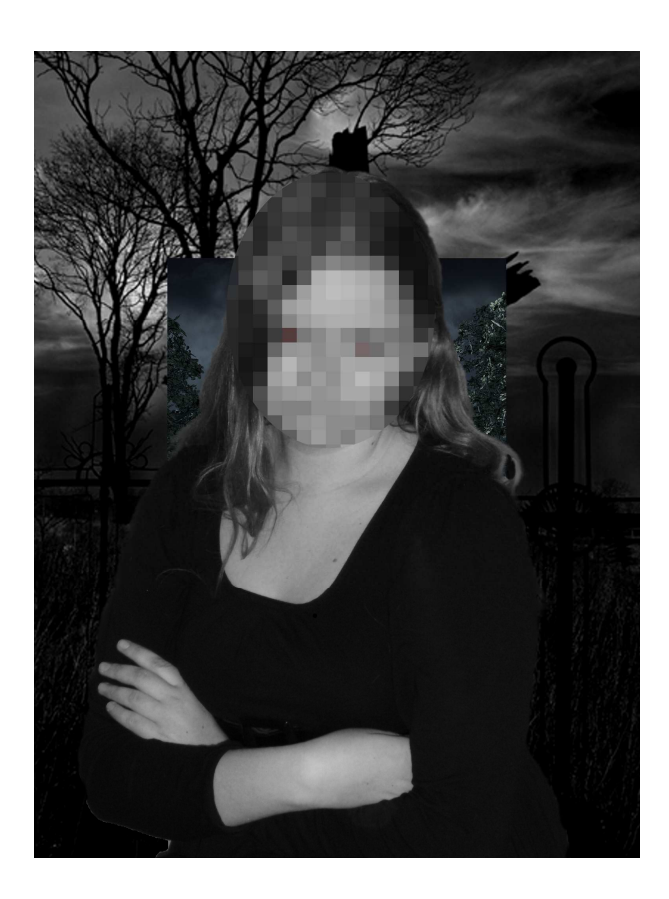